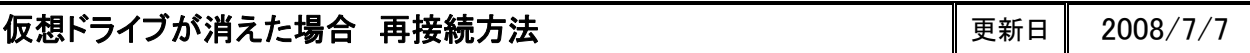

CADMAC-Evolution や CADMAC-Terminal でデータを共有している場合、コンピュータを起動する順序 を誤ると、ネットワークドライブの設定が解除されデータのやり取りが出来なくなることがあります。 このような場合、再度ネットワークドライブを設定する必要があります。

## ■ **CADMAC**のインストールされた**PC**の設定

画面左下 オイスタート の上で右クリックし、エクスプローラを起動します。 メニューバーの[ツール]→[ネットワークドライブの割り当て]を選択します。

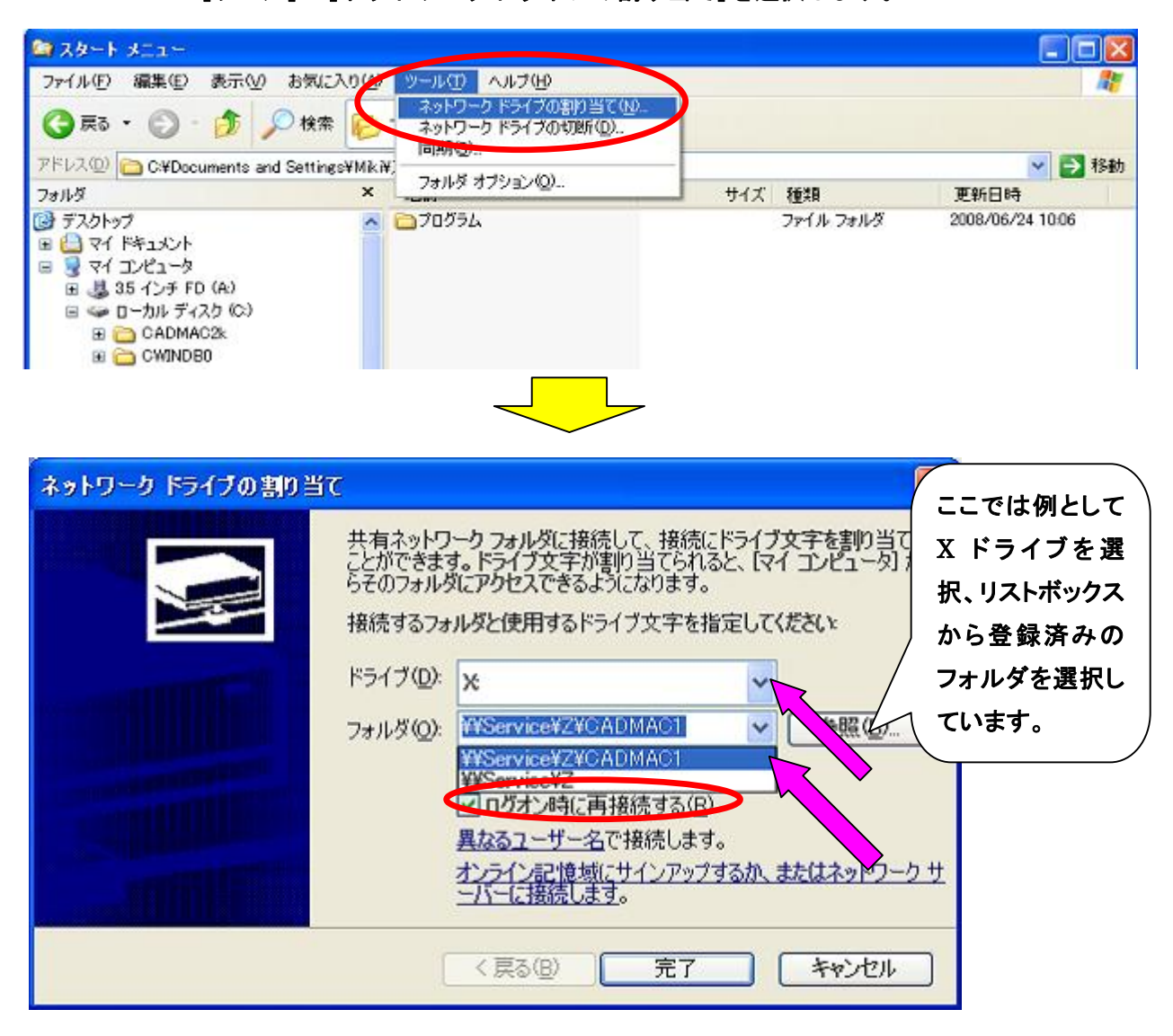

上図のダイアログが開きますので、今までご使用になっていたドライブとフォルダを選択してください。 「ログオン時に再接続する(R)」にチェックが入っていることを確認後、完了をクリックします。

上記の操作でドライブの割り当てが完了し、エクスプローラ上に設定したドライブが表示されます。

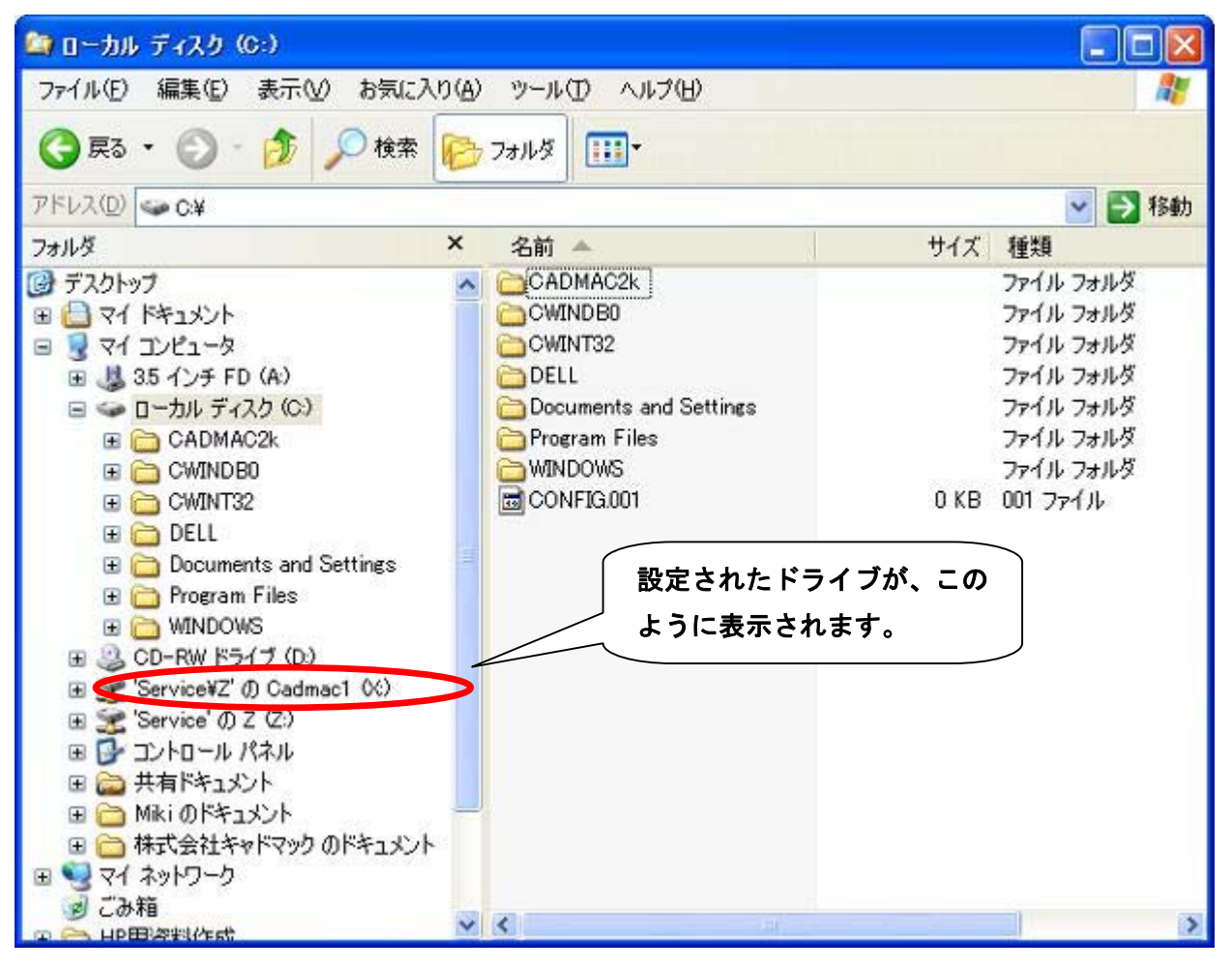

- 本書に含まれている内容は、いかなる保証もない現状バージョンで提供されるものです。
- 本書の内容に対するソフトの使用、使用結果に対しては正確性、真実性等のいかなる表明、保証も致しません。またバージョンアップで 予告無しに仕様の変更をすることがあります。
- 本書の内容を無断で転用することを禁じます。